Federal Reserve System

# ECS External User Guide

November 2021

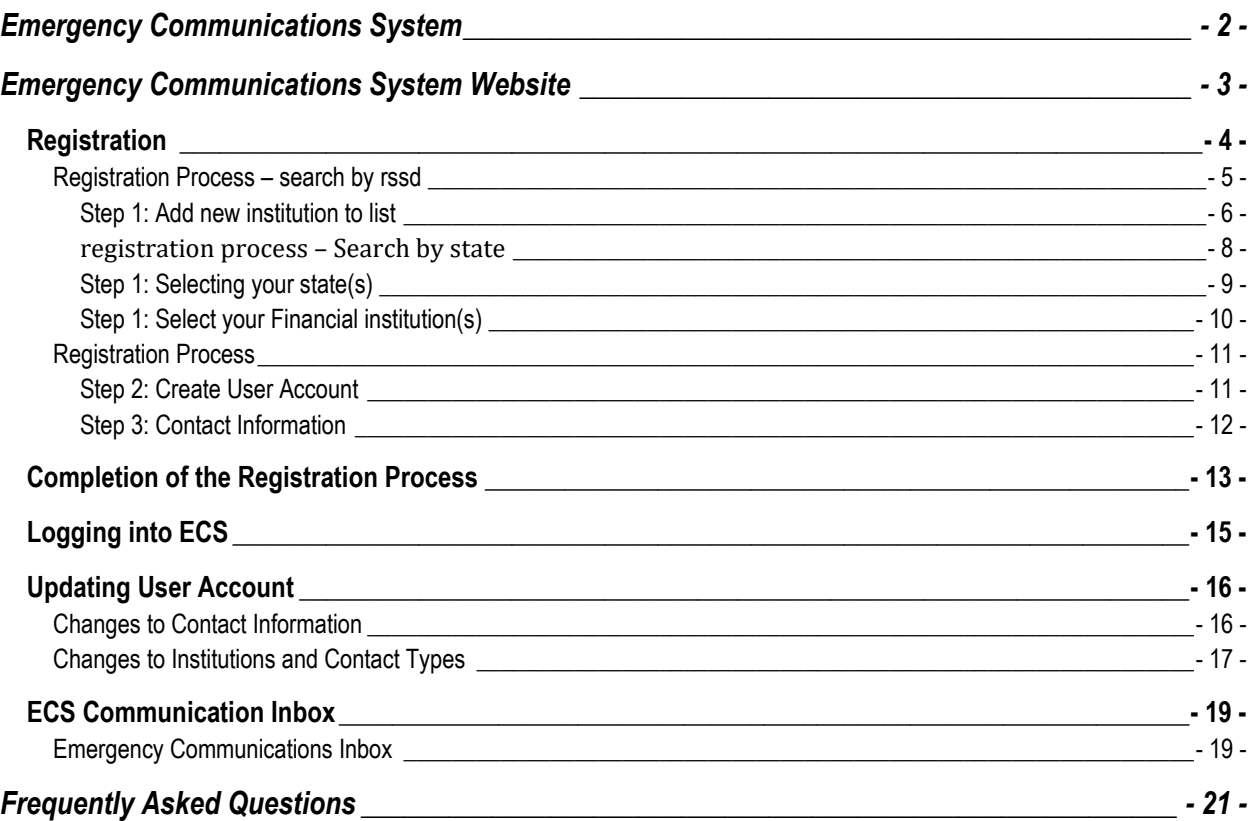

## <span id="page-2-0"></span>**EMERGENCY COMMUNICATIONS SYSTEM**

The Emergency Communications System (ECS) is a web-based tool that allows regulatory agencies to quickly establish a two-way communication channel between the regulatory agency and the emergency contact(s) at a financial institution during an emergency<sup>\*</sup> or a cyber event.\*\* This includes holding companies and financial firms that have been designated as systematically important.

In the event an emergency notification is sent, ECS has the capability to send a communication by Federal Reserve district, individual states, county, zip code, or proximity. If a registrant's physical address is within the scope of the targeted message area, the registrant will receive the notification. Users are required to register with the system and maintain their contact information. In addition, ECS performs semiannual tests to ensure the data for each registered contact is accurate.

*\* An emergency is broadly defined as a significant event that has a material or possible effect on the operation(s) of firms and/or financial institutions.* 

*\*\* A cyber event is broadly defined as a deliberate exploitation of computer systems or technology-dependent enterprises and networks that use malicious code causing disruptive consequences that can compromise data and lead to cybercrimes, such as a data breach, data damage, and information or identity theft.*

## <span id="page-3-0"></span>**EMERGENCY COMMUNICATIONS SYSTEM WEBSITE**

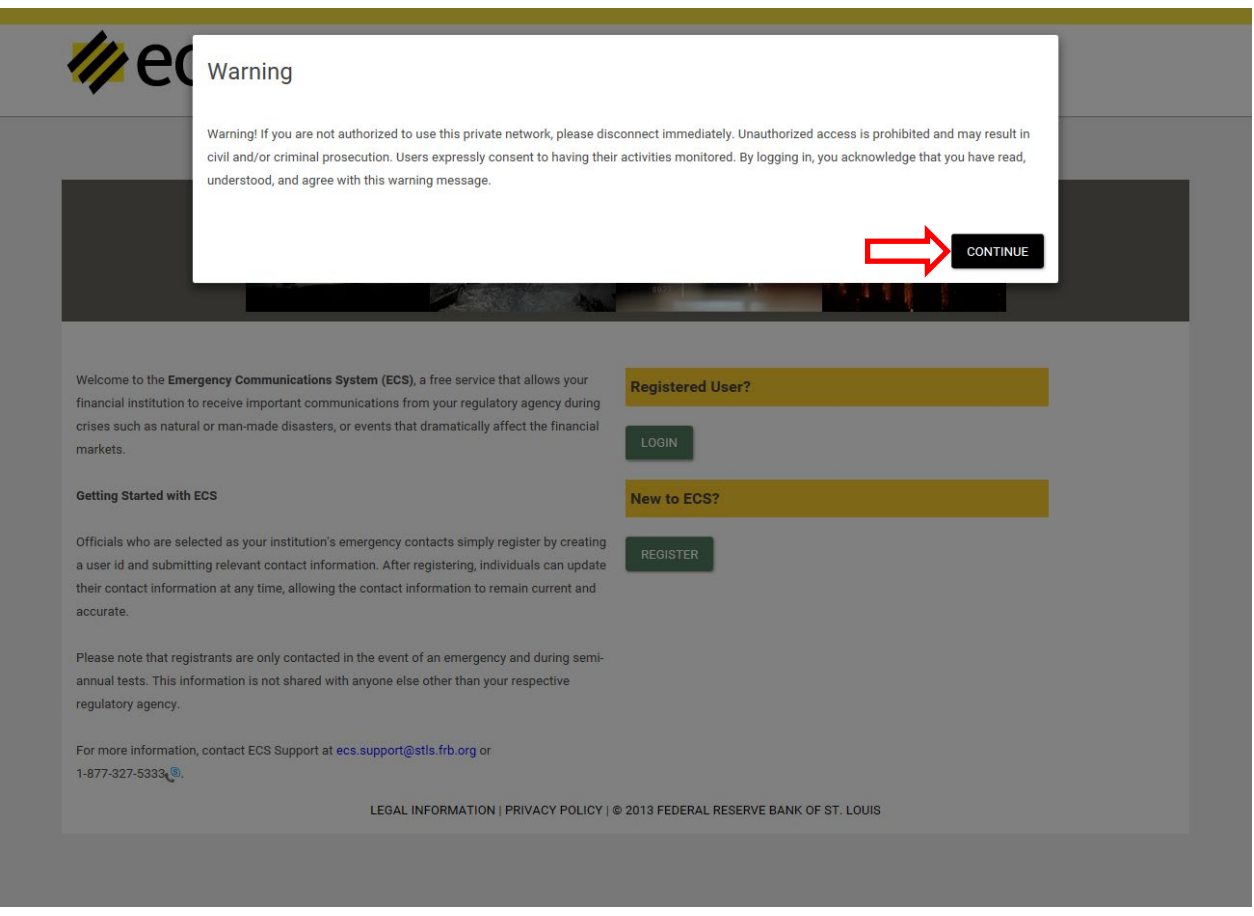

When visiting [https://bsr.stlouisfed.org/ecs,](https://bsr.stlouisfed.org/ecsnet) users are prompted with a warning message. After reviewing the warning screen and choosing *'Continue'* to acknowledge understanding, users will choose to either register or sign in to an existing ECS account from selections on the right side of the screen.

## <span id="page-4-0"></span>REGISTRATION

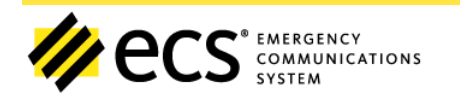

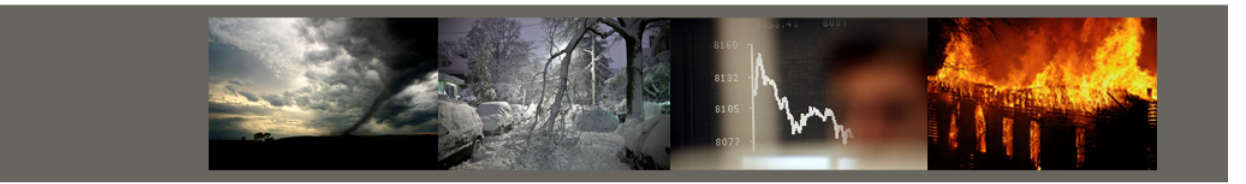

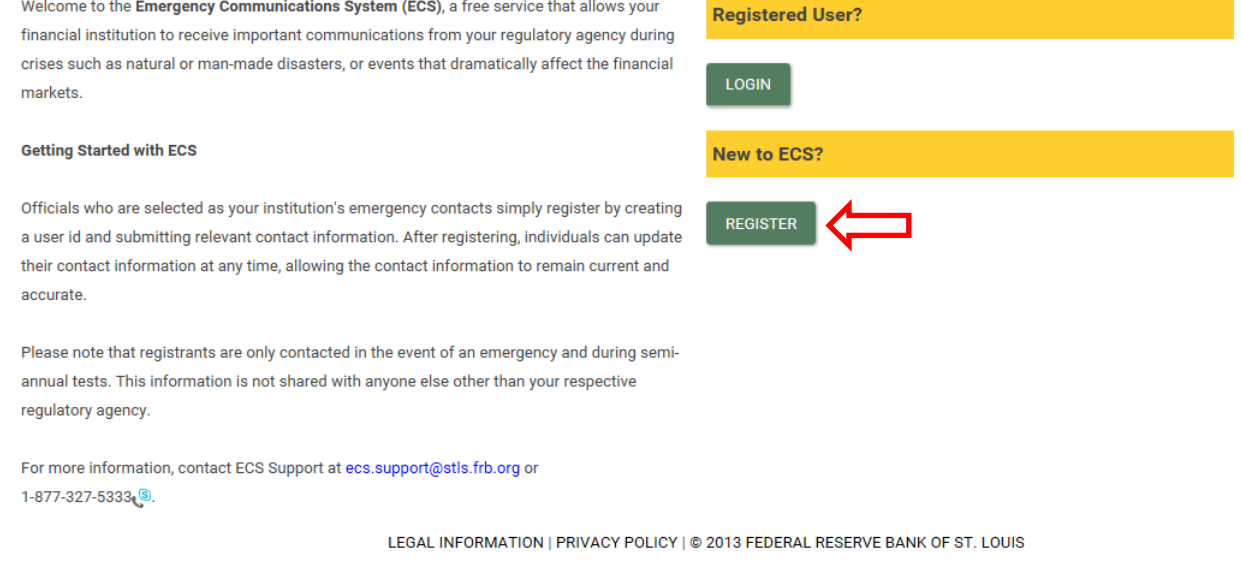

After choosing *'Register,'* users will be prompted with a pop-up screen asking to choose their option for registration. The *Search by RSSD* option allows users to register by manually inputting RSSD ID information for the financial institution(s) in which they are registering. RSSD ID information can be found on the [NIC public website.](http://www.ffiec.gov/nicpubweb/nicweb/SearchForm.aspx) The *Search by State* option allows users to register by selecting the state(s) and financial institution(s) from a populated list.

## <span id="page-5-0"></span>REGISTRATION PROCESS – SEARCH BY RSSD

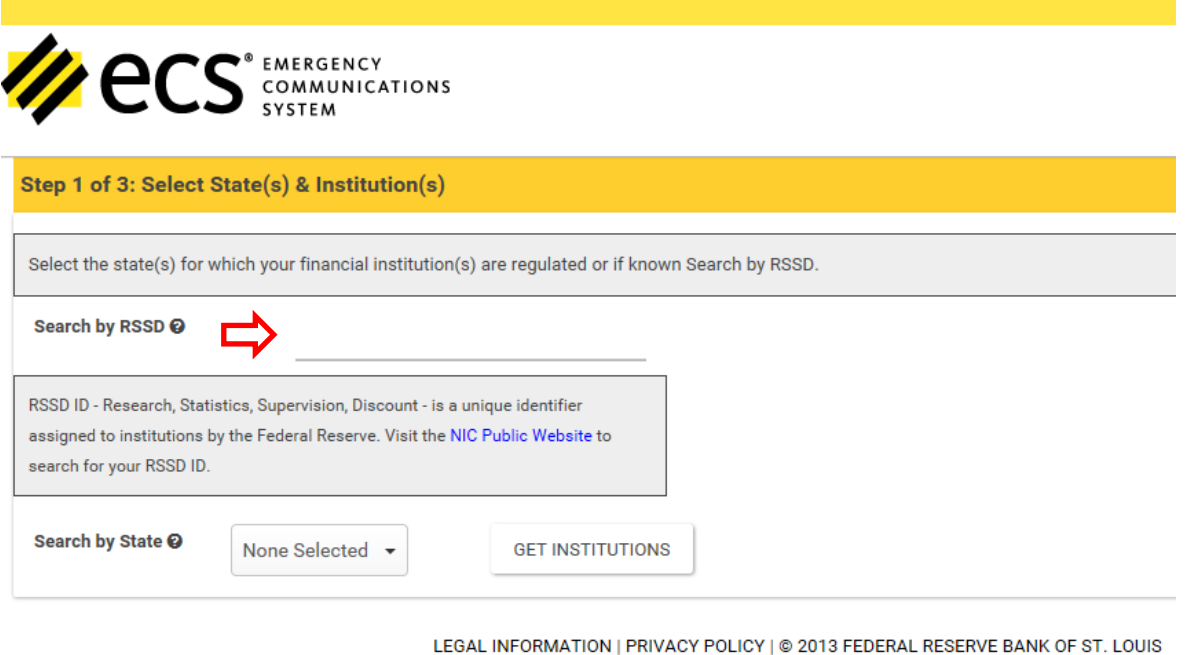

Click *in* the *'Search by RSSD'* field to bring up the pop-up box for which you will enter the RSSD's you will searching.

## <span id="page-6-0"></span>STEP 1: ADD NEW INSTITUTION TO LIST

Once the pop-up box appears, type a valid RSSD ID into the RSSD ID field and click the **'+'** to add below. The financial institution will appear below and you will have the option to check the Cyber Specialist box. Once all of the RSSD IDs have been entered, click *'Save Changes.'*

**NOTE:** If you enter an incorrect RSSD, the RSSD will say invalid, highlight red, and appear in your list of RSSDs as *Invalid RSSD IDs*.

To return to the previous page, click the *'Cancel'* button.

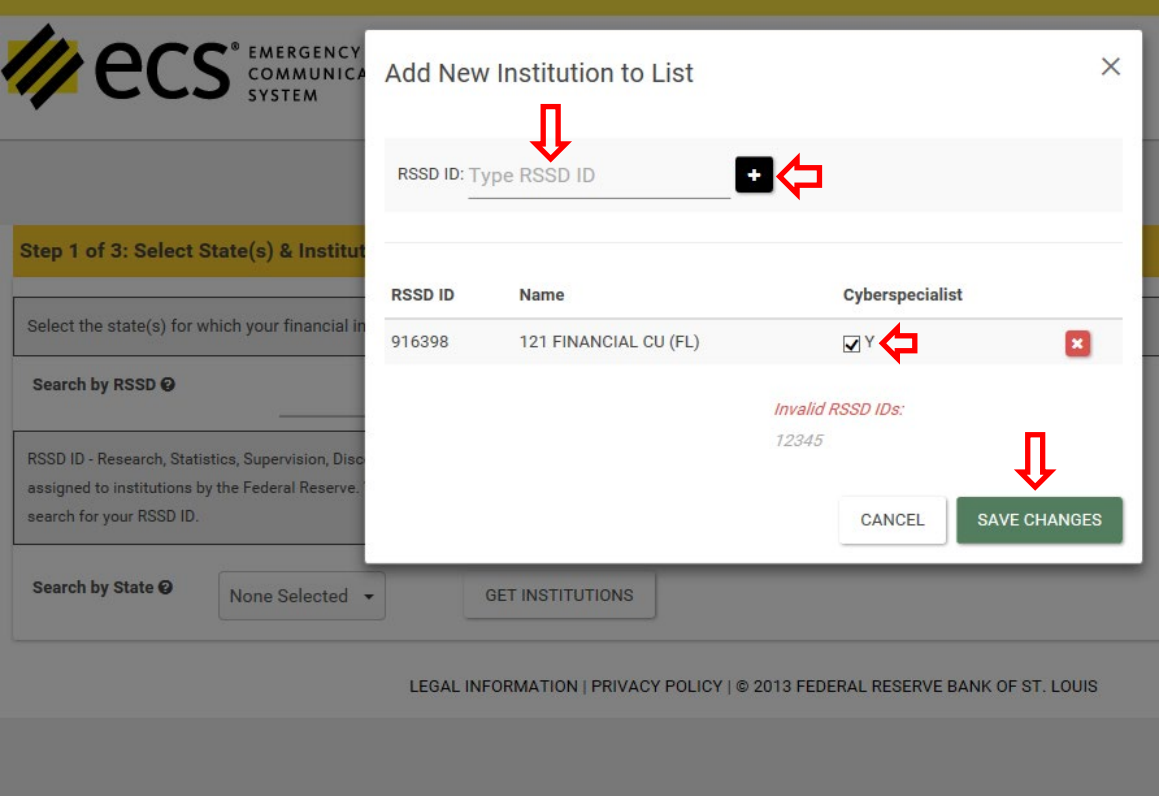

Selected financial institutions will display in top right corner of the page under *My Selected Institutions*. By selecting *'Next Step'* when you are finished choosing your financial institution(s), you will continue on to Step 2 in which you will create your User Account.

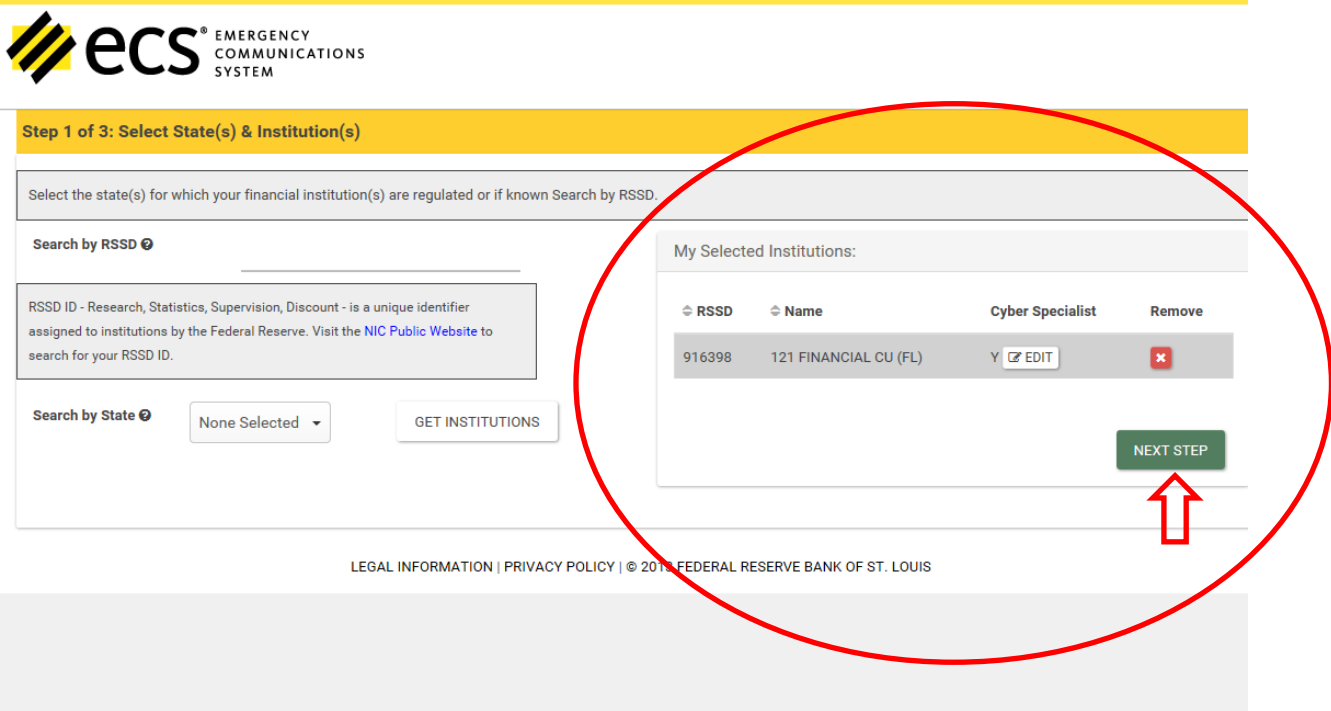

## <span id="page-8-0"></span>REGISTRATION PROCESS – SEARCH BY STATE

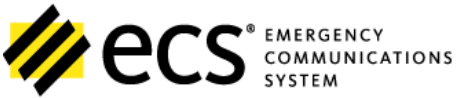

Step 1 of 3: Select State(s) & Institution(s)

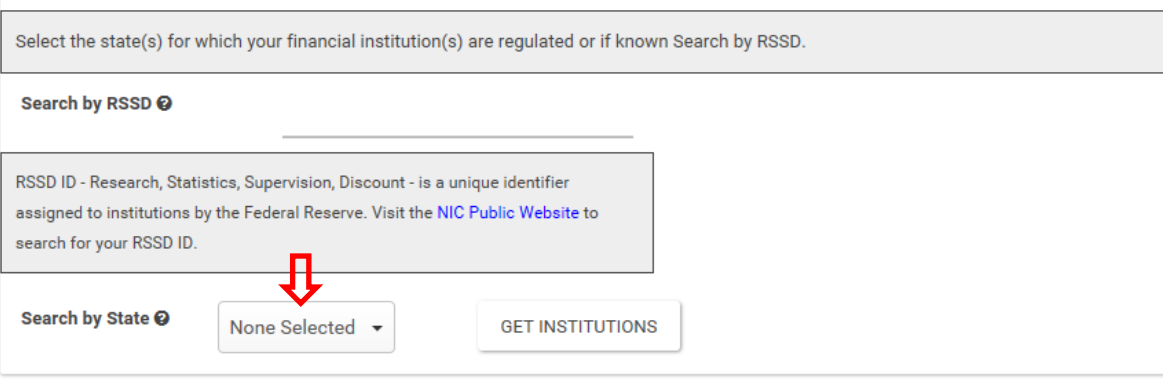

LEGAL INFORMATION | PRIVACY POLICY | @ 2013 FEDERAL RESERVE BANK OF ST. LOUIS

## <span id="page-9-0"></span>STEP 1: SELECTING YOUR STATE(S)

Click the dropdown box to display the list of states and U.S. territories. Select the state(s) for which you will be registering. *Those states will display along the top after being clicked*. Once you have completed selecting your appropriate state(s), click *'Get Institutions.'*

**NOTE:** Click on an already selected state to uncheck it from your list. Click *'Select None'* or *'Reset'* to remove all your selections.

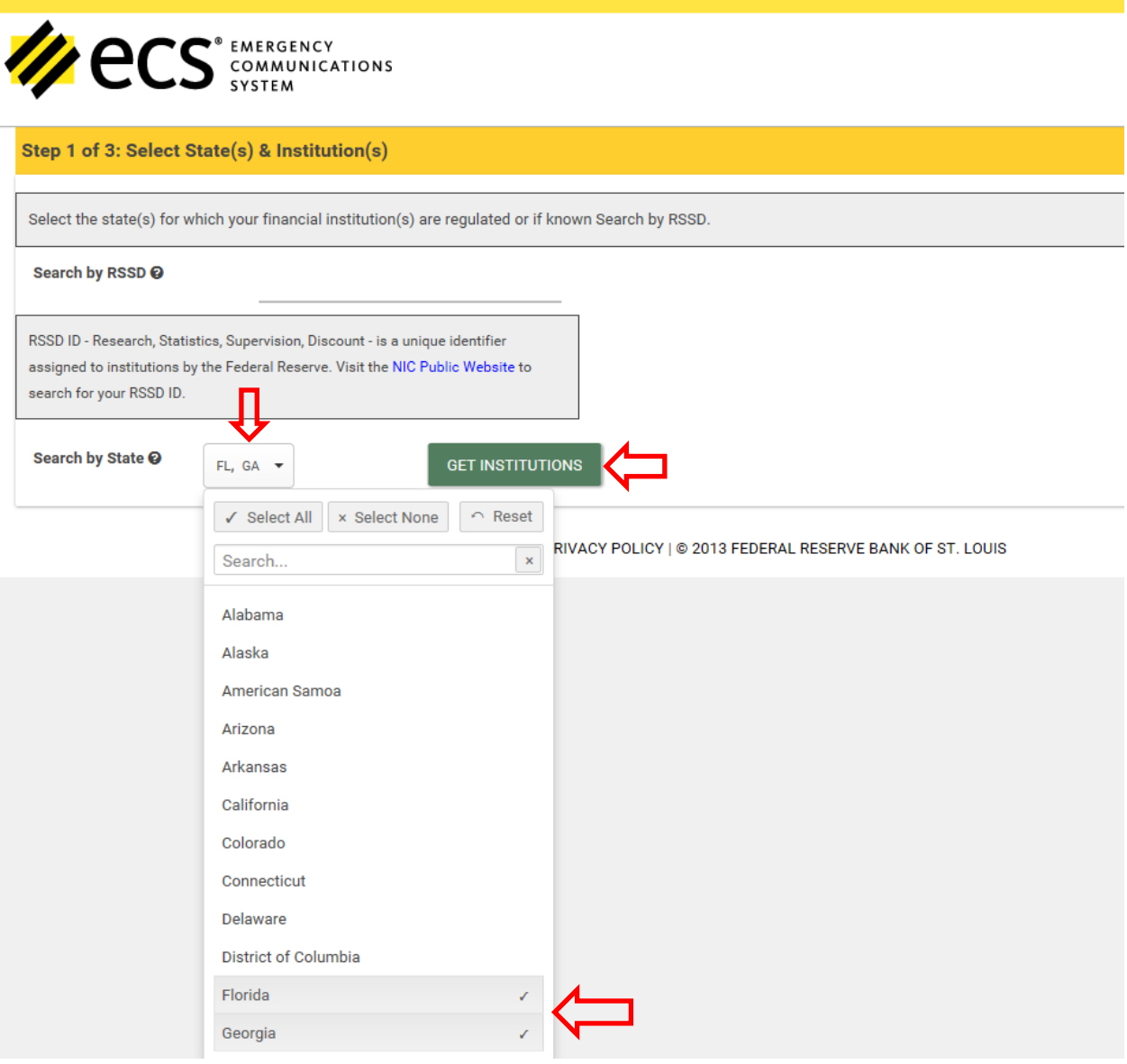

## <span id="page-10-0"></span>STEP 1: SELECT YOUR FINANCIAL INSTITUTION(S)

In the list of available financial institution(s), click the **'+'** under the *Click to Add* column to select your financial institution(s). Selected financial institutions will display in top right corner of the page under *My Selected Institutions*. Click *'Next Step'* when you are finished choosing your financial institution(s)

**NOTE:** You will have the option of checking the Cyber Specialist box prior to adding your institution(s), or you can change your Cyber Specialist option under *My Selected Institutions* by clicking the *'Edit'* button.

*\*\*\*Cyber Specialists deal specifically with events related to cyber events, including a data breach, data damage, or phishing emails/phone calls.\*\*\**

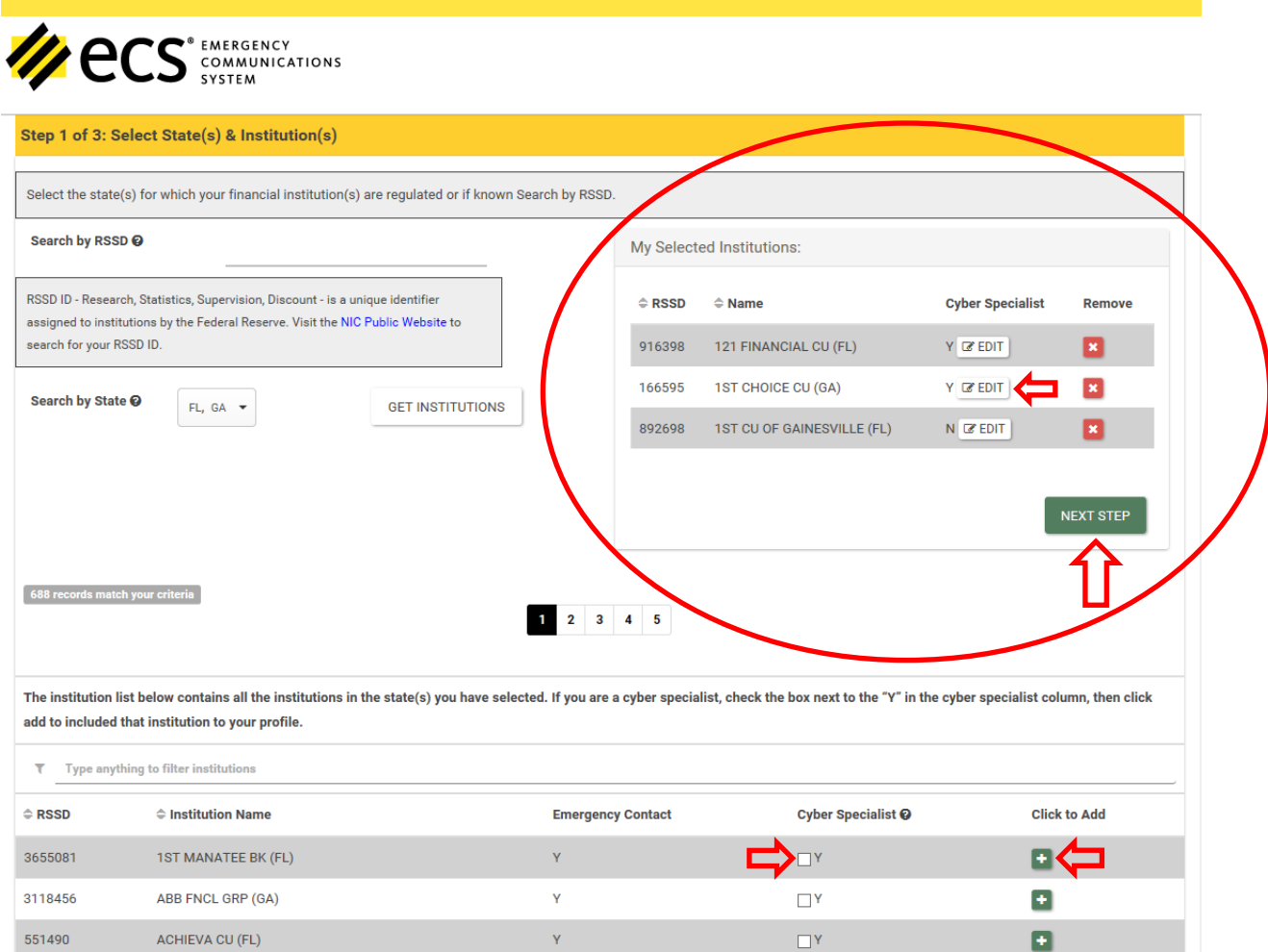

After selecting your financial institution(s) and role, you will then create your User ID and Password.

## <span id="page-11-1"></span><span id="page-11-0"></span>REGISTRATION PROCESS

## STEP 2: CREATE USER ACCOUNT

## *User IDs must meet the following criteria:*

- o Must include at least 6 characters
- o **NO** spaces or special characters other than "@", "\_" and "."
- o Do **NOT** use your User ID as your password

## *Passwords must meet the following criteria:*

- o At least 14 characters
- o Include 1 uppercase letter
- o Include 1 lowercase letter
- o Include 1 numeric character (0123456789)
- o Include 2 special character (!@#\$%)
- o Do **NOT** include more than two consecutive characters, such as aaa, bbb, 111, 222, etc.
- o Do **NOT** use your User ID as your password

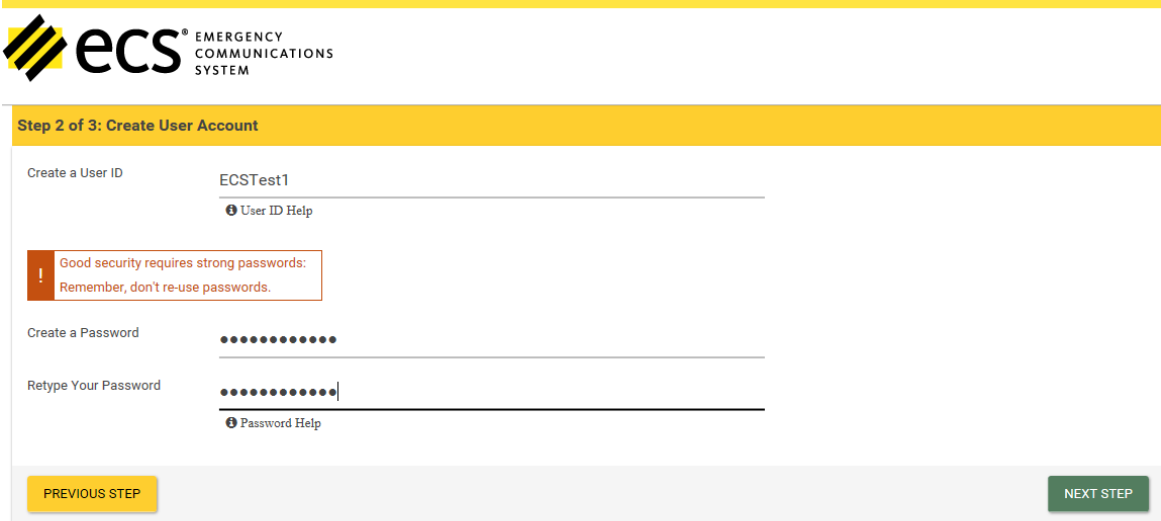

LEGAL INFORMATION | PRIVACY POLICY | @ 2013 FEDERAL RESERVE BANK OF ST. LOUIS

## <span id="page-12-0"></span>STEP 3: CONTACT INFORMATION

Users are required to input the following business card information:

- First Name, Last Name
- $\triangleright$  Job Role
- $\triangleright$  Country
- $\triangleright$  Address
- $\triangleright$  City
- $\triangleright$  State
- $\triangleright$  Zip
- $\triangleright$  Office Phone
- $\triangleright$  Business Mobile Phone
- $\triangleright$  Business Email

Before submitting the contact information, users will be required to validate a warped Security Check of distorted text. This text will also have the option to be read aloud by the computer. Once the text has been validated, choose *'Submit'* to complete the registration.

## <span id="page-13-0"></span>**COMPLETION OF THE REGISTRATION PROCESS**

After submitting the registration, the user will receive an email to the registered email address. The email will require the user to follow the link provided and sign back into the system. The user will confirm that the information on file is correct and will select *'Save'* before logging out of the system. This step is **REQUIRED** to complete the registration process. **If this is not completed, the user will be left in a pending status and will not receive any emergency communications.**

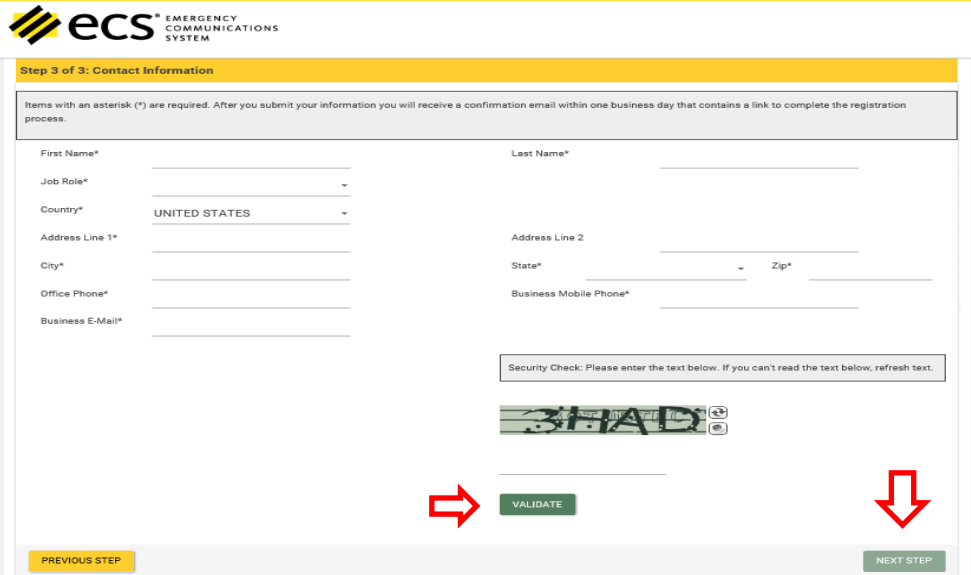

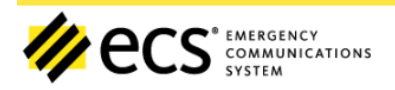

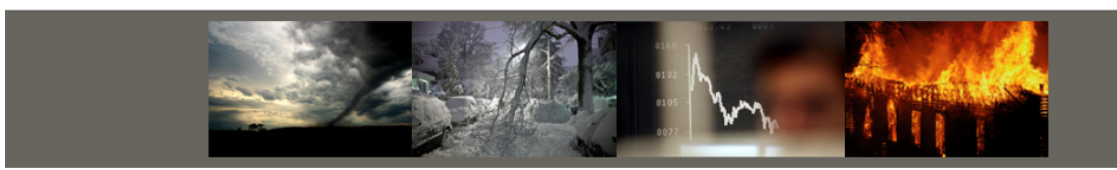

## YOU WILL RECEIVE A CONFIRMATION EMAIL WITHIN ONE BUSINESS DAY THAT CONTAINS A LINK TO COMPLETE THE REGISTRATION PROCESS.

When you receive the confirmation email, it is extremely important that you click on the link because your account will not be activated until you do so. Remember, only active accounts will receive emergency communications.

PLEASE NOTE: There is no limit to the number of individuals that can register per institution.

Communications from the Emergency Communication System will be delivered from the following Domains; please add these Domains to your safe senders list so that you may receive communications:

@FRB.org @FederalReserveCommunications.org @STLS.FRB.org

LEGAL INFORMATION | PRIVACY POLICY | @ 2013 FEDERAL RESERVE BANK OF ST. LOUIS

## <span id="page-15-0"></span>LOGGING INTO ECS

**IN ECS** SUBDRIVITY

Once the registration process has been completed, when visiting [https://bsr.stlouisfed.org/ecs,](https://bsr.stlouisfed.org/ecs) you can choose *'Login'* under *'Registered User?'* on the right side of the screen.

Welcome to the Emergency Communications System (ECS), a free service that allows your financial institution to receive important communications from your regulatory agency during crises such as natural or man-made disasters, or events that dramatically affect the financial markets.

### **Getting Started with ECS**

Officials who are selected as your institution's emergency contacts simply register by creating a user id and submitting relevant contact information. After registering, individuals can update their contact information at any time, allowing the contact information to remain current and accurate.

Please note that registrants are only contacted in the event of an emergency and during semiannual tests. This information is not shared with anyone else other than your respective regulatory agency.

For more information, contact ECS Support at ecs.support@stls.frb.org or 1-877-327-5333

LEGAL INFORMATION | PRIVACY POLICY | @ 2013 FEDERAL RESERVE BANK OF ST. LOUIS

**Registered User?** 

LOGIN

New to ECS?

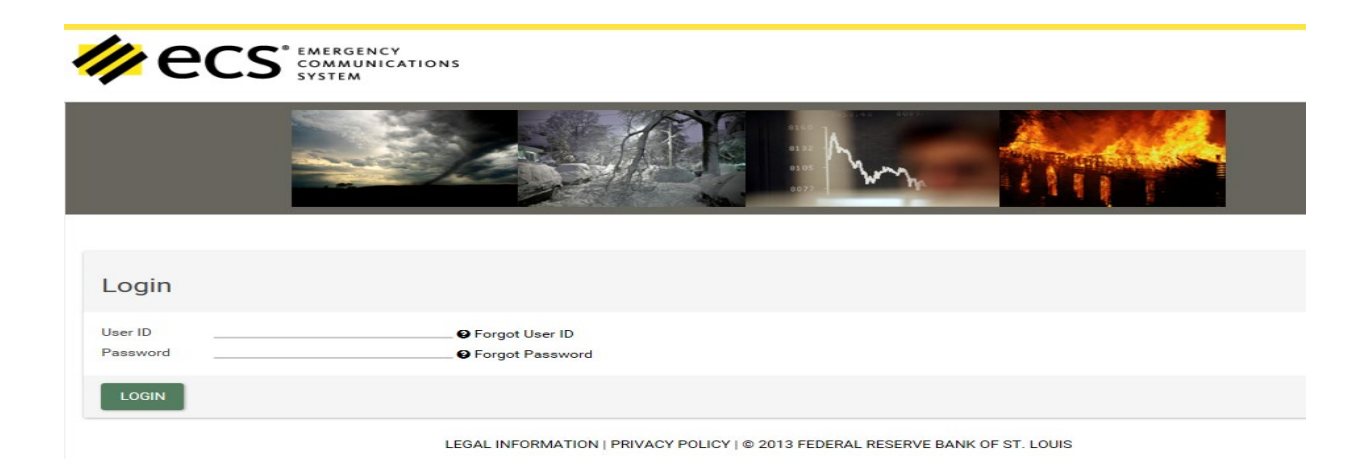

## <span id="page-16-0"></span>UPDATING USER ACCOUNT

After logging into the system, you will be able to view the contact information and financial institutions in which they are registered.

## <span id="page-16-1"></span>CHANGES TO CONTACT INFORMATION

All fields are editable in the User Account Information. Once the changes have been made, users must choose *'Save User Account Info'* before making any other changes to their account.

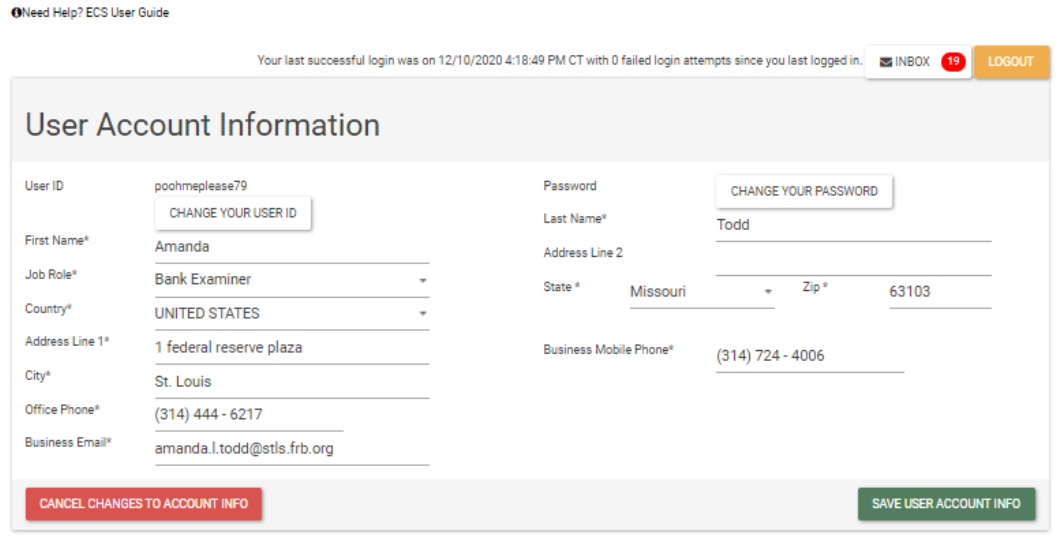

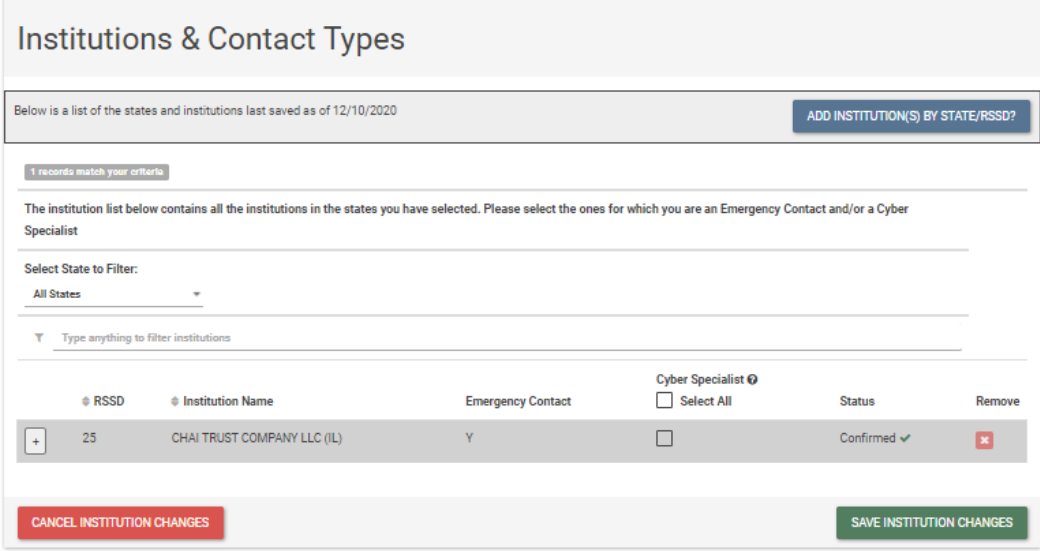

## <span id="page-17-0"></span>CHANGES TO INSTITUTIONS AND CONTACT TYPES

Users are able to update their institutions and contact type under the *Institutions & Contact Types* header. Select or unselect the *Cyber Specialist* box and click *'Save Institution Changes'* to update your contact type. Click *'Change State and Institution Selections'* to add or change the institutions for which you are a contact. You can *Search by RSSD* or *[Search](#page-9-0) by State*. Once you have updated your account information, click *'Save Added Institutions'* to update your account. To see who is registered for your institutions, click on the *'+'* sign next to the RSSD.

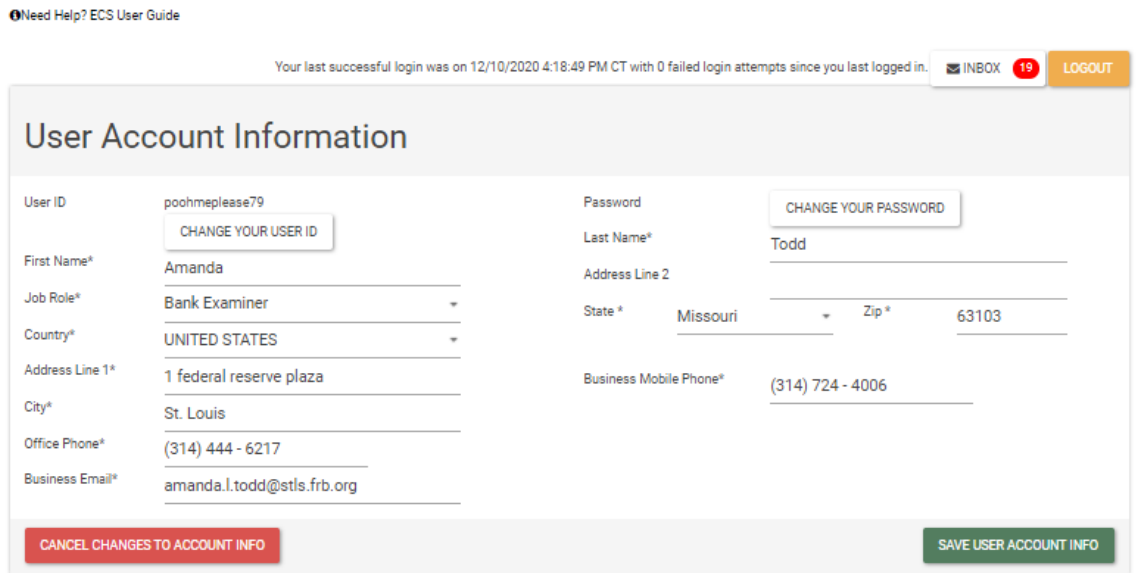

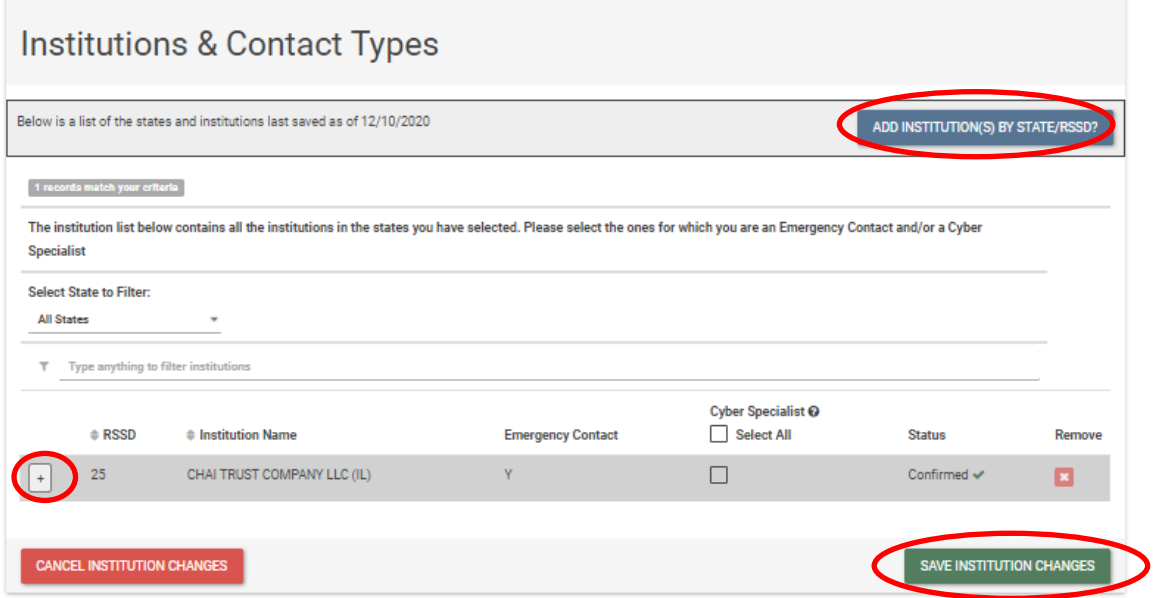

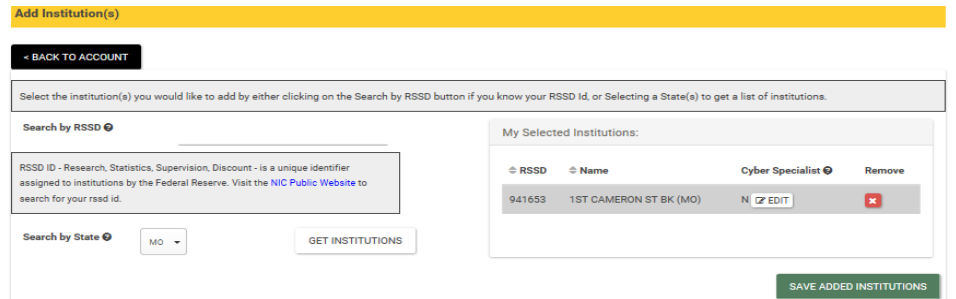

Updates and changes to a user's account may not be reflected in the system for up to 1 business day. In addition, your institutions will be in pending status until approved by an ECS Support Team member.

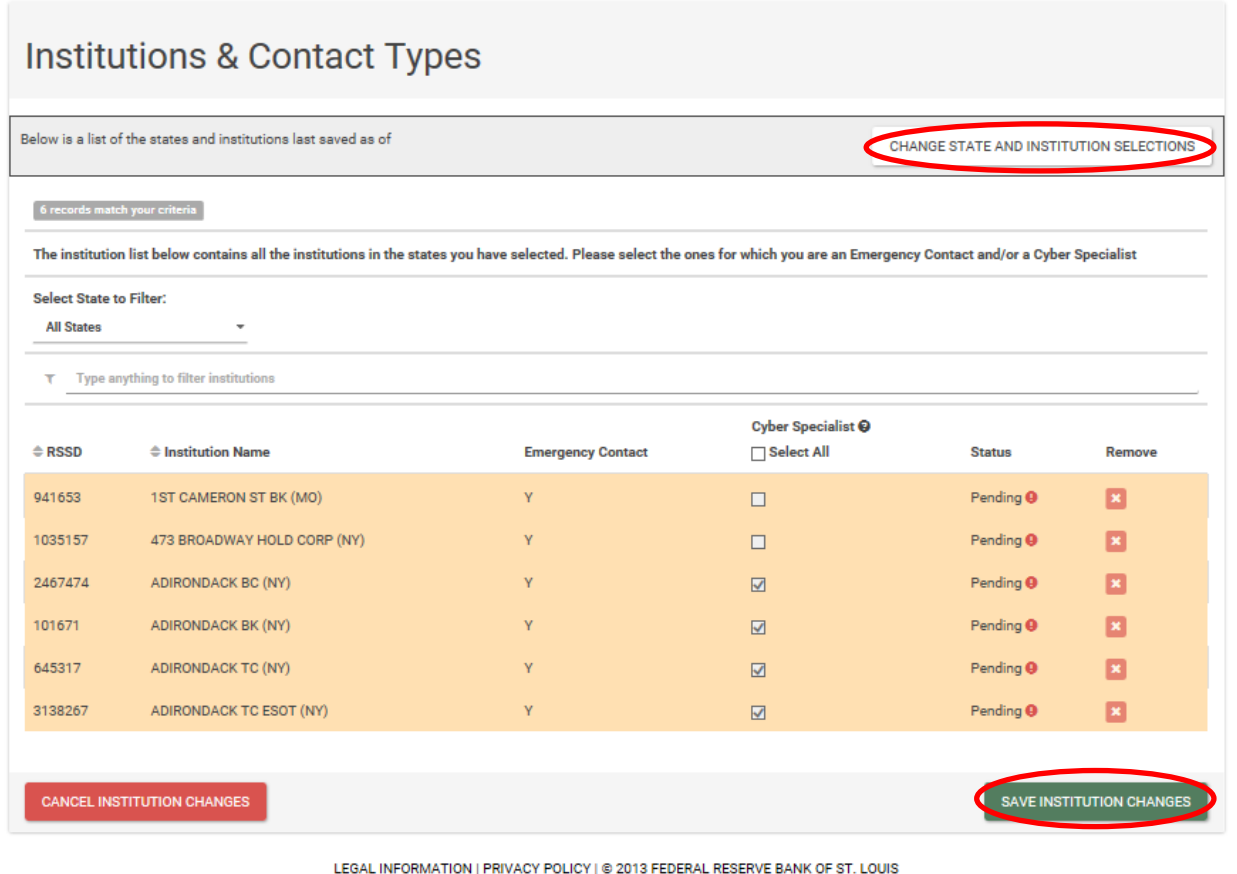

## <span id="page-19-0"></span>ECS COMMUNICATION INBOX

A yellow pop-up box will appear upon login if there is a new emergency communication.

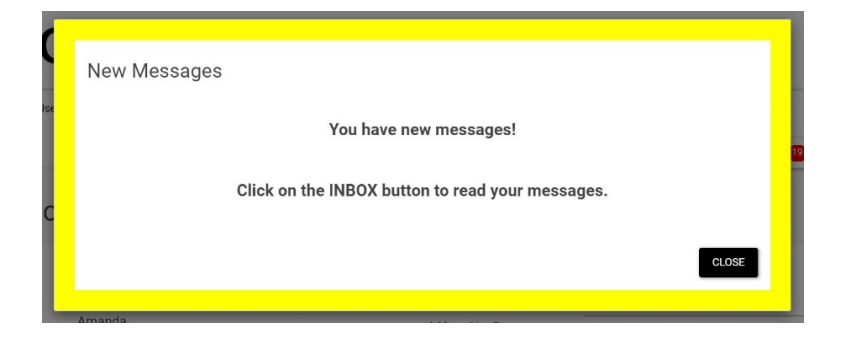

## <span id="page-19-1"></span>EMERGENCY COMMUNICATIONS INBOX

Close the pop-up box and click the INBOX to view the emergency notification(s).

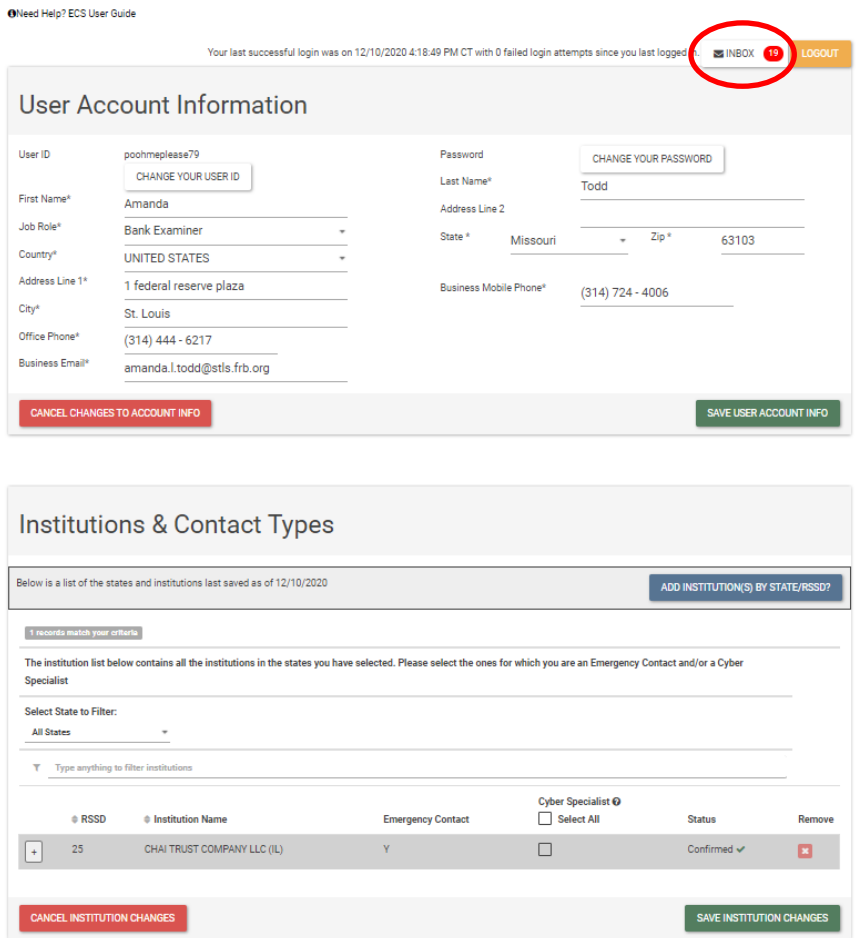

Once you click the inbox, you will see the display below. From here, you can do the following:

- 1. Click <Back to Profile, which will take you back to your account profile.
- 2. Click the row/communication to read your message.

因

3. Delete the message by clicking the red trash can.

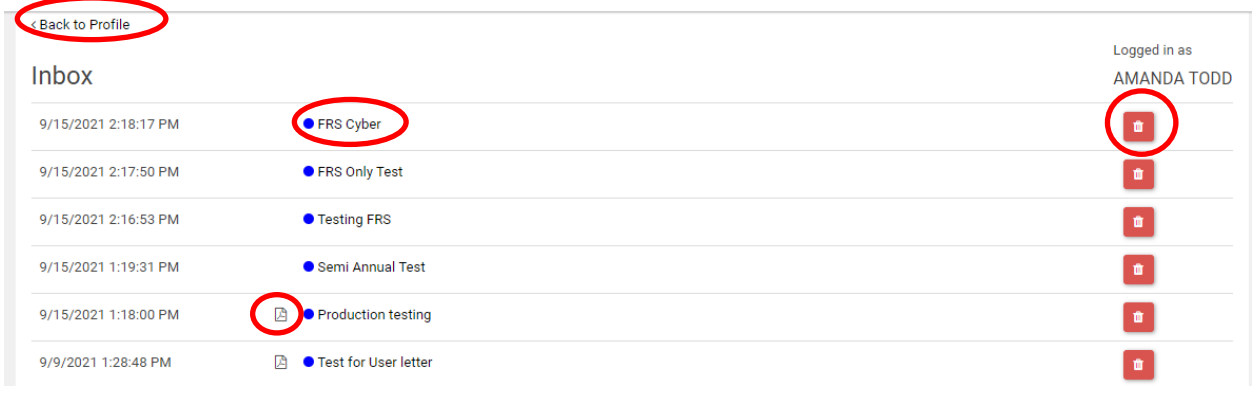

## <span id="page-21-0"></span>**FREQUENTLY ASKED QUESTIONS**

## *What is the contact information for the Support Center?*

The ECS Support Center can be reached via email at [ecs.support@stls.frb.org](mailto:ecs.support@stls.frb.org) or by phone at 877-327-5333.

## *Can I register multiple people at my institution under one account?*

No. Unfortunately, each contact with ECS must have their own user account, but you can have multiple contacts for your institution.

## *Can I register multiple individuals from my institution with their own separate account?*

Yes, but each contact must have a different email associated with the account. Duplicate email accounts are not allowed in the system. Registered individuals must also confirm their account via an email communication.

## *How do I register more contacts for my institution?*

Individuals can register with ECS at [https://bsr.stlouisfed.org/ecs.](https://bsr.stlouisfed.org/ecsnet)

## *I cannot remember my User ID or Password.*

Choose the *'Forgot User ID'* or *'Forgot Password'* option when logging into the system. You will be prompted to enter the email address associated with the account. Forgotten User IDs and temporary passwords are sent to the registered email address. If you forgot your password, you will be required to change it after logging in with the temporary password.

## *How do I delete a user?*

Please contact the ECS Support Center to delete a user from the system.

## *How do I find out who is registered for my institution?*

As a current registrant, you can log into your existing account, scroll down to the institutions section of your profile, and next to the institution's RSSD you will see a "+" sign. Clicking on the "+" will display all of the contacts who are registered with that institution. Current registrants can also contact the ECS Support Center to find out who else is registered from their financial institution. Registrant information will only be available to those who are also registered with the system.

## *The institutions in which I have registered show pending after logging into my account, what does this mean?*

ECS Support Staff will confirm your information within approximately one business day and the status will be updated. If sufficient time has passed and your information is still pending, please contact the ECS Support Center at [ecs.support@stls.frb.org](mailto:ecs.support@stls.frb.org) or by phone at 877-327-5333.

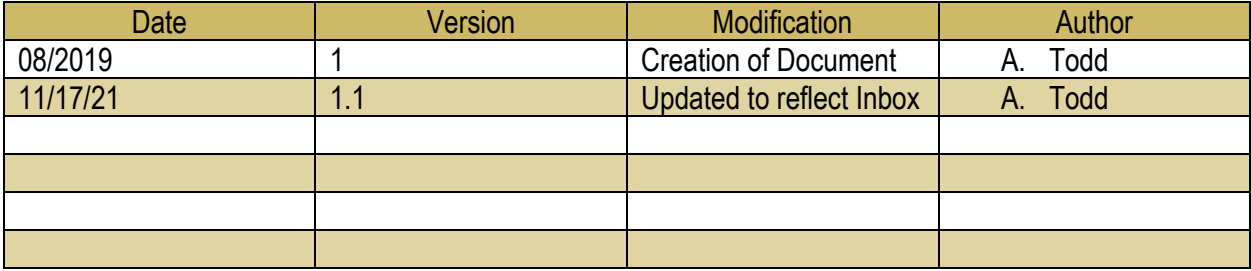